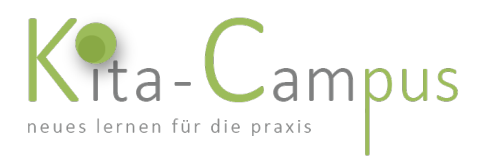

## Hilfe zur Bearbeitung und Navigation

## Inhalt

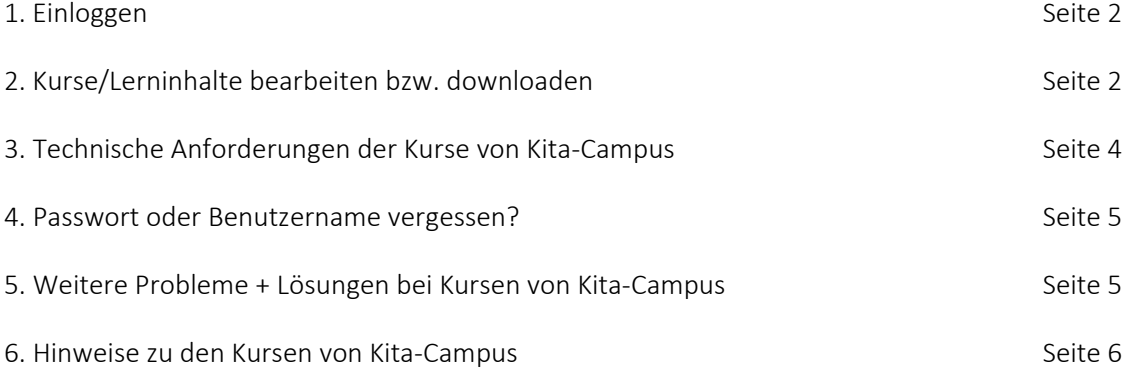

#### Vorbemerkung

Die Screenshots stammen aus unserem Mustercampus. Das Aussehen und die Bezeichnungen von Ihrem Online-Campus können davon abweichen, die Funktionen aber bleiben dieselben.

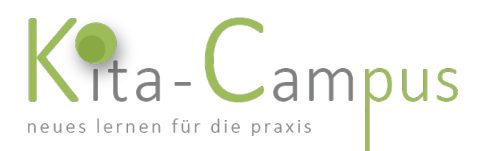

## 1. Einloggen

Damit Sie Kurse/Lerninhalte bearbeiten bzw. downloaden können, müssen Sie sich in unseren Online-Campus mit dem Benutzernamen und dem Passwort, das Ihnen vorab von dem Betreiber des Online-Campus mitgeteilt wurde, einloggen:

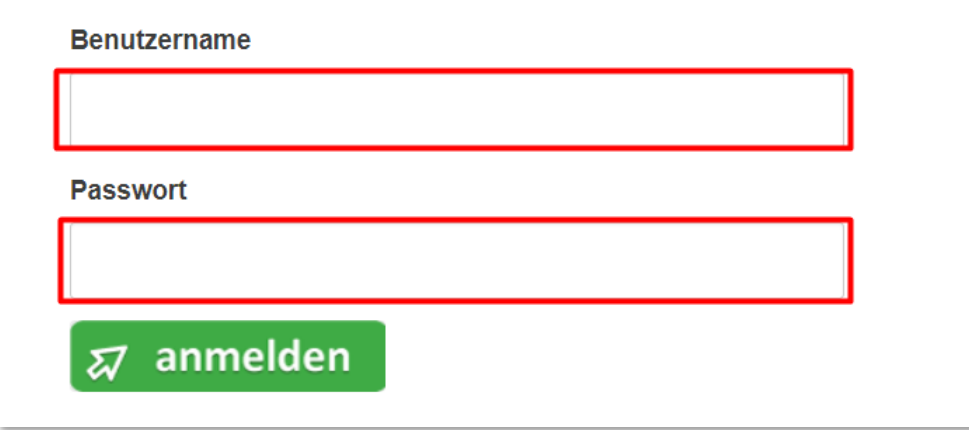

Nach der Eingabe klicken Sie auf den grünen Button "anmelden". Nach dem Einloggen gelangen Sie automatisch in "Mein Campus" (s. Punkt 2).

## 2. Kurse/Lerninhalte bearbeiten bzw. downloaden

In "Mein Campus" sehen Sie auf der linken Seite die Struktur, in der sich die Kurse/Lerninhalte befinden: Im oberen Bereich sehen Sie die Kurse von Kita-Campus, im unteren Bereich unsere eigenen Inhalte (hier: "Weitere Inhalte")

Klicken Sie (1.) auf das Themengebiet (z.B. "Recht und Gesetz") und dann (2.) auf das Thema (z.B. "Aufsichtspflicht"), um zum gewünschten Kurs zu gelangen<sup>[1](#page-1-0)</sup>:

<span id="page-1-0"></span><sup>&</sup>lt;sup>1</sup> in welchem Themengebiet sich welche Kurse befinden, können Sie gut im Kurskatalog sehen (der Link dorthin ist ganz unten im Online-Campus zu finden)

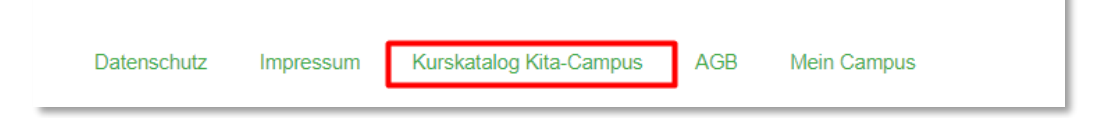

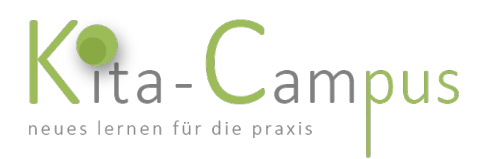

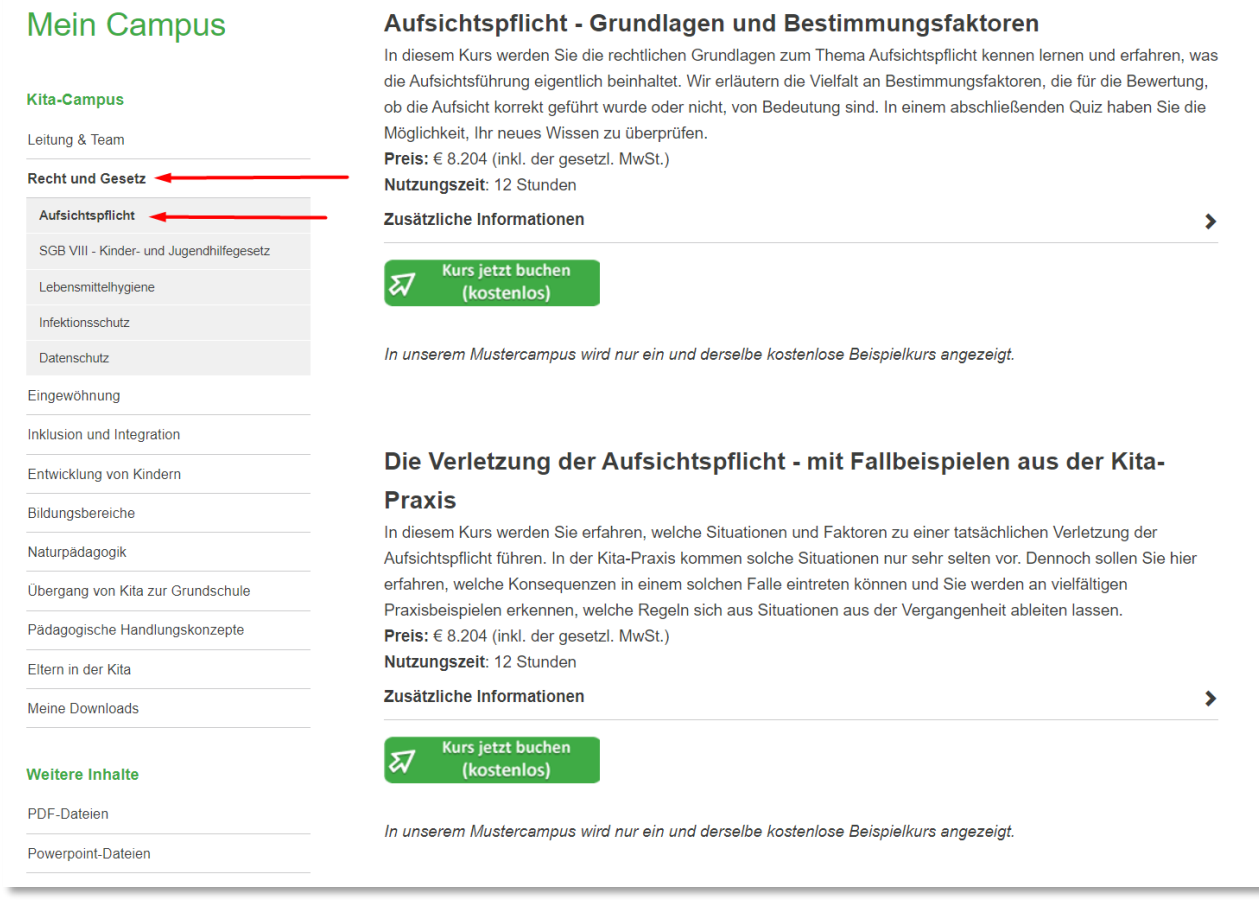

Zu jedem Kurs/Lerninhalt finden Sie Informationen, zum Beispiel diese:

### Aufsichtspflicht - Grundlagen und Bestimmungsfaktoren

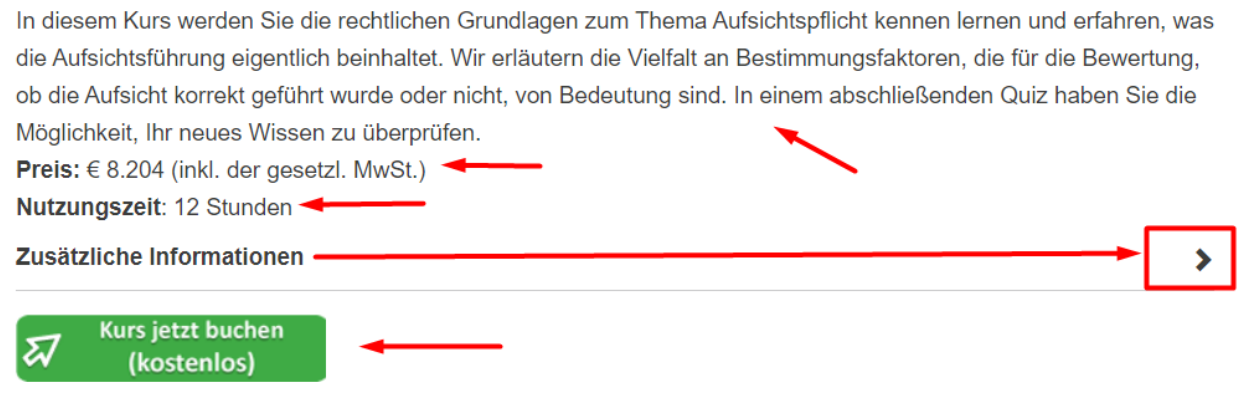

- den Titel und den Kursinhalt (Kurzbeschreibung)
- den Preis

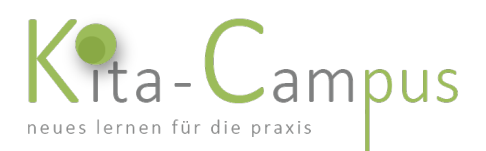

- die Nutzungszeit (Zeit, innerhalb derer Sie den Kurs beliebig oft aufrufen können, ohne dass es erneut etwas kostet – bspw. bei Lernunterbrechungen; die Nutzungszeit startet mit dem Klick auf den Button)
- Zusätzliche Informationen (auf das Symbol > klicken; ausführliche Beschreibung und durchschnittliche Lernzeit)
- den Button, mit dem Sie den Kurs/Lerninhalt aufrufen können: je nachdem, ob es sich um kostenpflichtige oder kostenlose Inhalte handelt, steht etwas anderes auf dem Button

Wenn Sie auf den Button klicken, öffnet sich der Inhalt in einem neuen Browser-Tab bzw. wird die Datei heruntergeladen und Sie können mit der Bearbeitung beginnen.

## 3. Technische Anforderungen der Kurse von Kita-Campus

Die Kurse von Kita-Campus sind online zu bearbeiten, ein Download auf Ihren Rechner ist nicht möglich.

Um sie anschauen und bearbeiten zu können, müssen bestimmte technische Voraussetzungen gegeben sein:

- Ihr Endgerät (Tablet, Laptop, PC) muss über eine Mindestauflösung<sup>[2](#page-3-0)</sup> verfügen, da ansonsten die Kurse nicht komplett angezeigt werden können. Auf Smartphones haben wir deshalb die Wiedergabemöglichkeit von vorneherein deaktiviert.
- unterstützte Betriebssysteme: Windows (ab Version 8.1; ab 2023 nur noch Windows 10) oder iOS (Apple; ab Version 11)
- Sie müssen über einen Internetzugang verfügen (empfohlene Bandbreite mindestens 2 mbit/s Download).
- Sie müssen über einen internetfähigen Rechner verfügen. Sie müssen auf diesem Rechner einen Internetbrowser installiert haben.
- Weiterhin benötigen Sie einen Lautsprecher, um die akustischen Informationen (z.B. Sprecher, Videos) wahrnehmen zu können.
- Für den Ausdruck der Teilnahmebestätigung und anderer Dokumente benötigen Sie einen Drucker (optional); ersatzweise können die Dokumente als pdf-Dokument ausgegeben und ggf. zu einem späteren Zeitpunkt u/o an einem anderen Arbeitsplatz ausgedruckt werden.
- Für die Anzeige der pdf-Dokumente bzw. die Ausgabe von Dokumenten im pdf-Format benötigen Sie einen pdf-Reader (z.B. Adobe pdf-Reader; optional).

-

Bei den Kursen handelt es sich nicht um Videos, sondern um html-Dateien, in die wiederum vereinzelt Youtube-Videos oder Videos von der Plattform "Vimeo" eingebunden sind.

<span id="page-3-0"></span><sup>2</sup> Die Kurse sind in der Auflösung 960x580 Pixel erstellt worden

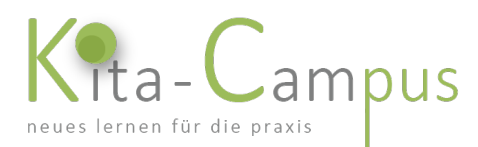

### Die Wiedergabe wird für folgende Browser unterstützt:

Windows: Mozilla Firefox ab Version 60; Microsoft Edge; Google Chrome ab Version 67

MACOS (Apple): Safari ab Version 12.1.1; Chrome ab Version 70; Firefox ab Version 60

Wir empfehlen die Benutzung des Browsers "Chrome", weil dieser erfahrungsgemäß am stabilsten läuft und alle Inhalte problemlos wiedergibt[. Download Chrome](https://www.google.com/intl/de_de/chrome/)

Insbesondere, wenn Ihr Browser nicht aktuell ist, kann es zu Wiedergabeproblemen kommen. Weitere Hinweise siehe Kapitel "Weitere Probleme und deren Lösung" weiter unten.

## 4. Passwort oder Benutzername vergessen?

Nehmen Sie bitte Kontakt mit demjenigen auf, der Ihnen die Zugangsdaten hat zukommen lassen.

## 5. Weitere Probleme + Lösungen bei Kursen von Kita-Campus

Die Kurse sind in der Auflösung 960x580 Pixel erstellt worden. Bei Bildschirmen, die eine kleinere Auflösung haben, kann es ebenfalls zu Darstellungsproblemen kommen (z.B. Scroll-Leisten rechts und/oder unten) bzw. werden bei Smartphones erst gar nicht angezeigt. Die Darstellungsgröße ist nicht variabel, d.h. Sie können die Kurse nicht proportional verkleinern oder vergrößern (Mobilgeräte).

Falls zwar der Kursrahmen (gestrichelte Linie) zu sehen ist, aber die Kursinhalte innerhalb dieses Rahmens nicht korrekt angezeigt werden, sollten Sie den Zoomfaktor in Ihrem Browser auf "normal" umstellen. Falls der Platz auf Ihrem Bildschirm nicht ausreicht, um alle Inhalte darzustellen, besteht weiterhin die Möglichkeit, die Ansicht auf "Vollbild" umzustellen: es werden dann alle Objekte im Browser ausgeblendet, die nicht zum Inhalt gehören (wie bspw. Menüsteuerung, Taskleiste).

Falls beispielsweise ein eingebettetes Video (z.B. von Youtube) nicht abgespielt wird *oder* 

Sie bereits einmal auf unserer Webseite waren und/oder Kurse bearbeitet haben und die Kurse (Webseiten, Dokumente etc.) bei erneutem Aufrufen nicht oder fehlerhaft angezeigt werden, *oder*

ein sonstiges Problem auftritt, versuchen Sie nacheinander diese Lösungen:

1. Ist Ihr Browser aktuell? Gegebenenfalls Update(s) installieren.

2. Wird Ihr Betriebssystem unterstützt (s. Seite 3)? Ist Ihr Betriebssystem aktuell? Insbesondere wenn ein Windows-Update ansteht, werden Programme nicht richtig ausgeführt.

3. Webseite neu laden (refreshen; Taste F5); bei Chrome: auf dieses Symbol klicken

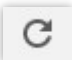

4. Cache Ihres Browsers leeren (je nach Browser verschieden; Anleitungen z.B. hier: <https://www.go4u.de/browser-cache-leeren.htm>

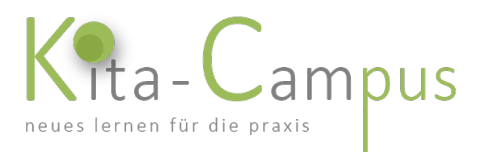

5. alle Erweiterungen im Browser deaktivieren

6. schalten Sie das Virtual Private Network (VPN) aus, falls Sie eines verwenden

7. Blockiert die Einstellung Ihrer Firewall die Anzeige von eingebetteten Inhalten (Hinweis: unsere Kurse sind per i-frame eingebunden)? Kontaktieren Sie ggf. Ihren IT-Ansprechpartner

6. anderen Browser verwenden

7. anderen Rechner (vorzugsweise PC oder Laptop) verwenden

## 6. Hinweise zu den Kursen von Kita-Campus

## 6.1 Inhaltsverzeichnis

Die Kapitel-Struktur finden Sie im Inhaltsverzeichnis. Von hier aus haben Sie die Möglichkeit, die einzelnen Kapitel direkt anzusteuern (wichtig zum Beispiel bei Lernunterbrechungen). Zum Inhaltsverzeichnis gelangen Sie jederzeit, indem Sie auf dieses Symbol klicken:

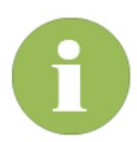

## 6.2 Kurs-Navigation

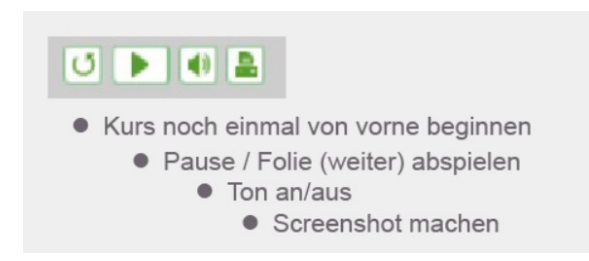

Weitere Navigationsmöglichkeiten sind jeweils vor Kursbeginn erklärt.

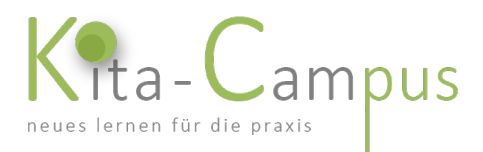

## 6.3 Quiz, Zertifikate und Teilnahmebestätigungen

Bis auf einige wenige Kurse können Sie am Ende des inhaltlichen Kursteils ein Quiz absolvieren. Die Teilnahme an dem Quiz ist freiwillig: Sie können es überspringen, wenn Sie möchten.

Generelle Informationen zu Zertifikaten und Anerkennung finden Sie auf unserer Webseite: <https://www.kita-campus.de/zertifikate.html>

Nach dem Quiz erscheint Ihre Punktzahl, die Sie erreicht haben. Sind dies 50% oder mehr, gelangen Sie danach zum Zertifikat, das Sie sich selbst ausdrucken können.

Auf den Zertifikaten befinden sich diese Angaben:

- der Name der Teilnehmerin
- der Titel des Kurses
- der Zertifikatscode
- die durchschnittliche Lernzeit/Bearbeitungszeit in Stunden und Unterrichtseinheiten (UE)
- der Name der Kursleiterin
- das Datum der Ausstellung des Zertifikates
- digitale Unterschrift der Inhaberin von kita-campus.de

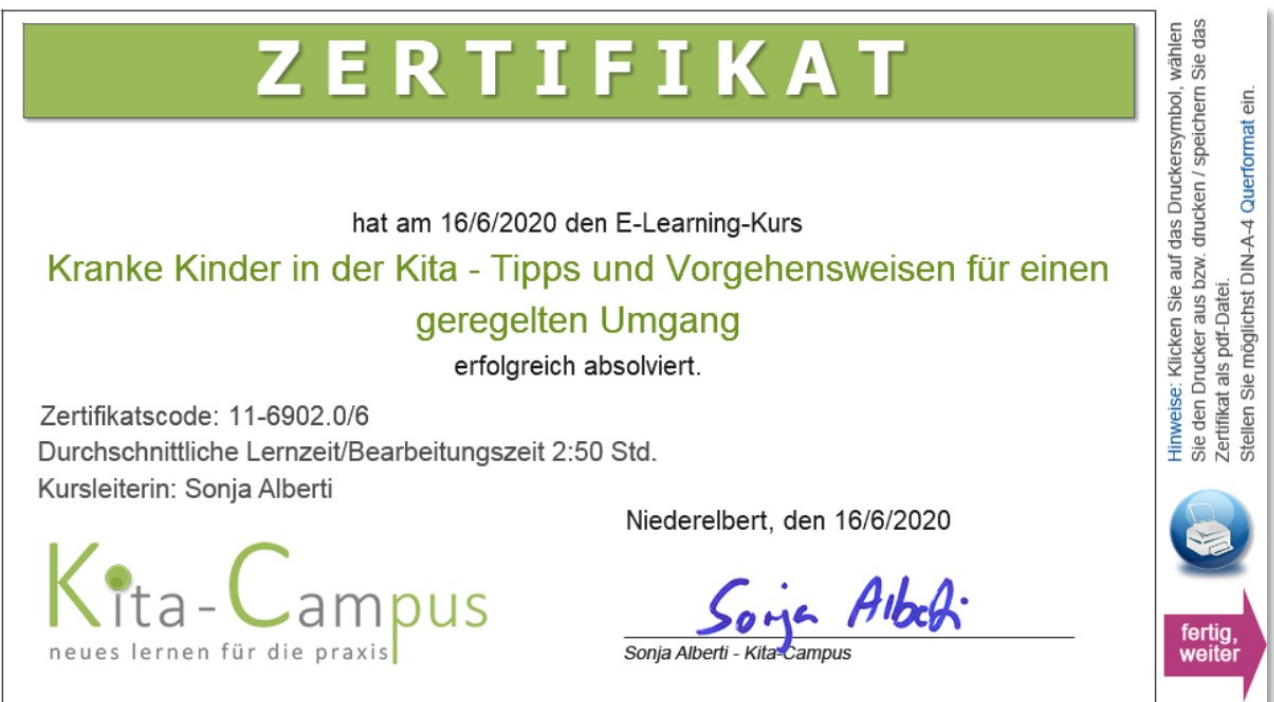

Hier dann zuerst auf den blauen Druck-Button klicken und dann auf den Button "fertig, weiter". Bitte beachten Sie die Hinweise am rechten Folienrand (Druckeinstellungen).

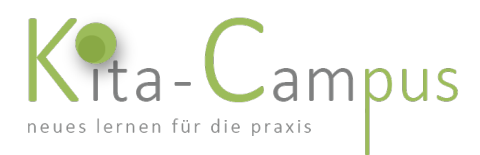

## Hinweise zum Zertifikatsausdruck

Wenn Sie auf den blauen Druckbutton geklickt haben, aber das Zertifikat in der Druckvorschau nicht oder nur teilweise zu sehen ist, müssen Sie die Einstellungen Ihres Druckers so ändern, dass das Zertifikat in Gänze in der Vorschau zu sehen ist. Weil jedes Druckmenü anders aussieht, können wir hier keine allgemeingültigen Einstellungen benennen. Holen Sie sich notfalls externe Hilfe.

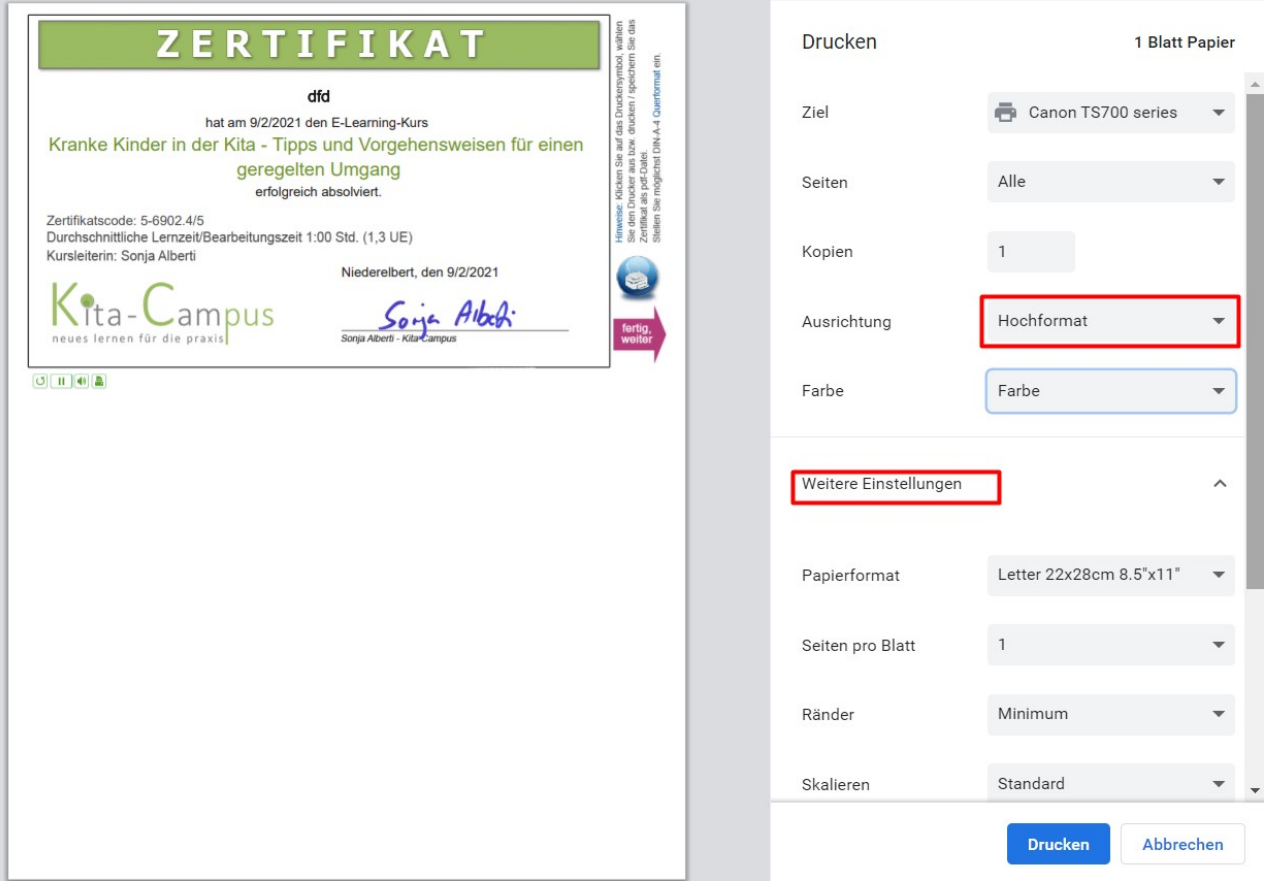

#### *Muster Druckmenü*

Wenn Sie keinen Drucker haben, können Sie das Zertifikat als pdf-Datei speichern: wählen Sie dazu als Drucker die bei Ihnen installierte pdf-Anwendung aus (auch hier gilt: ggf. Einstellungen im Druckmenü so ändern, dass alles in der Druckvorschau zu sehen ist; siehe oben). Falls Sie keine pdf-Anwendung installiert haben, müssen Sie entweder den Kurs an einem Endgerät absolvieren, das diese Eigenschaft (oder einen angeschlossenen Drucker) hat oder auf das Zertifikat verzichten.

Weder Ihr Zertifikats-Code noch Ihr Zertifikat werden irgendwo gespeichert und beide sind im Nachhinein nicht wiederherstellbar/abrufbar. Wenn Ihnen also ein Fehler unterlaufen ist, können wir für Sie leider kein Zertifikat erstellen (weil es eben zum Selbstausdruck ist). Falls Sie bspw. zu schnell weiter geklickt haben, müssen Sie also entweder mit der Teilnahmebestätigung (Download am Ende des Kurses) Vorlieb nehmen oder das Quiz noch einmal machen, indem Sie den Kurs komplett schließen und dann noch einmal starten. Sie müssen in diesem Fall nicht den Kurs noch einmal komplett machen, sondern können vom Inhaltsverzeichnis direkt dorthin springen > Button "Quiz" im Inhaltsverzeichnis.

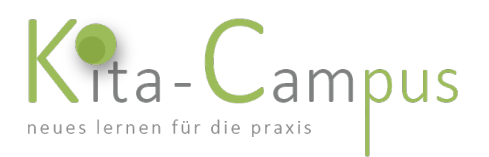

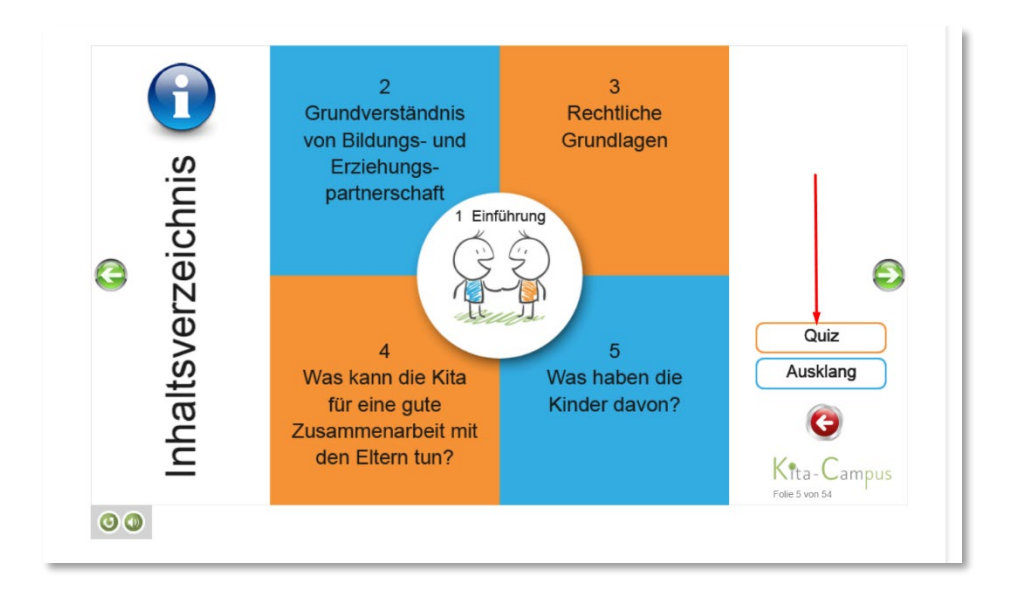

*Muster für Button, der direkt zum Quiz führt*

### Wichtige Hinweise

Unabhängig vom Bestehen oder Nicht-Bestehen des Quiz können Sie sich am Ende des Kurses immer eine Teilnahmebestätigung ausdrucken.

Die Zertifikate werden bei uns nicht gespeichert. Es gibt auch keinen persönlichen Bereich, in dem diese abgelegt werden. Sie können diese im Nachhinein also nicht mehr aufrufen. Insofern müssen Sie, wenn Sie es bspw. versäumt haben, Ihr Zertifikat auszudrucken, das Quiz noch einmal absolvieren, um ein neues Zertifikat zu generieren.

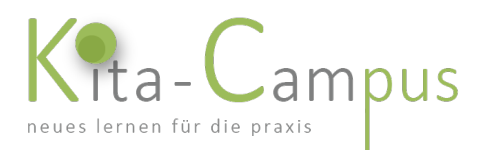

## 6.3.1 Quiz und Zertifikate bei Lebensmittelhygiene-Kursen

Wenn Sie die Multiple-Choice-Fragen am Ende der Kurse zu mehr als 50 Prozent richtig beantworten, erhalten Sie ein in allen Bundesländern gültiges Teilnahmezertifikat.

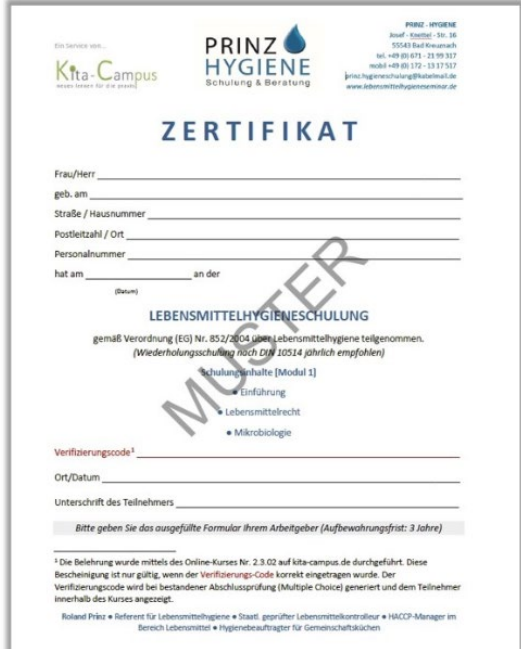

Ansonsten gelten die gleichen Hinweise wie unter Punkt 5.3.

### 6.3.2 Zertifikate bei den (kostenlosen) Infektionsschutzbelehrungen

Wenn Sie die Belehrung/en absolviert haben, können Sie sich am Ende das "Formblatt Folgebelehrung" herunterladen und es ausfüllen; es gilt als gesetzlicher Nachweis, dass Sie belehrt wurden. Ansonsten gelten die gleichen Hinweise wie unter Punkt 5.3.

# 6.4 pdf-Dokumente in Kursen<br>In den allermeisten Kursen gibt es im Kurs und/oder am Ende Dokumente zum Download. In der Regel

umfasst dies ein Handout mit den Kursinhalten, Tipps zum Weiterlernen, den Steckbrief der Autorin sowie die Teilnahmebestätigung. Hinzu kommen ggf. weitere kursspezifische Downloads wie Methodenblätter, Arbeitsvorlagen, Hintergrundinformationen u.a.m.

Klicken Sie in allen genannten Fällen einfach auf den entsprechenden Button, dann öffnet sich ein neues Fenster mit dem Dokument, welches Sie dann einfach ausdrucken und/oder abspeichern können. Bitte beachten Sie, dass alle Dokumente nur für Ihren persönlichen Gebrauch bestimmt sind und nicht weitergegeben werden dürfen.